The **SACWIS Employee User Group Report** displays all current users for the selected agency and a list of all of each employee's assigned **User Groups**. This report is designed to allow the security administrator for each agency to ensure that all current User Group assignments are correct and identify any records that need to be terminated.

To print the report, complete the following steps:

- 1. On the SACWIS **Home** screen, click the **Administration** tab.
- 2. Click the **Reports** tab. The **Report Filter Criteria** screen appears.
- 3. In the **Report Category** field, select **Administration**.
- 4. Click the **Filter** button.

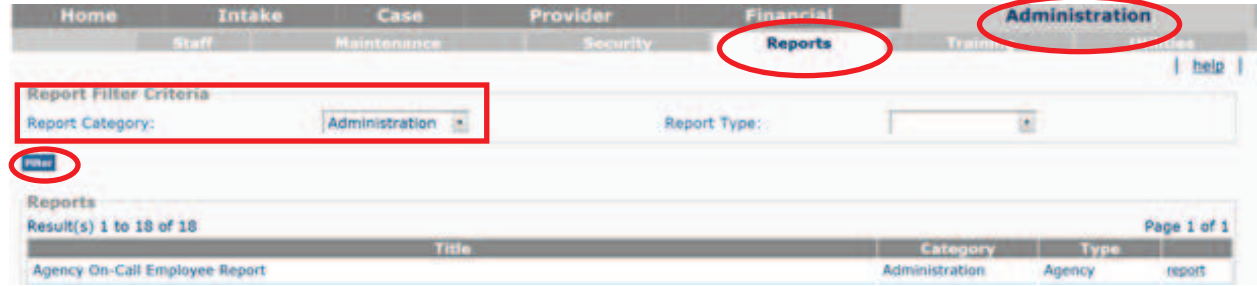

The **Reports** section displays the reports as shown below.

5. Click the **SACWIS Employee User Group Report** link on the right side of the grid row.

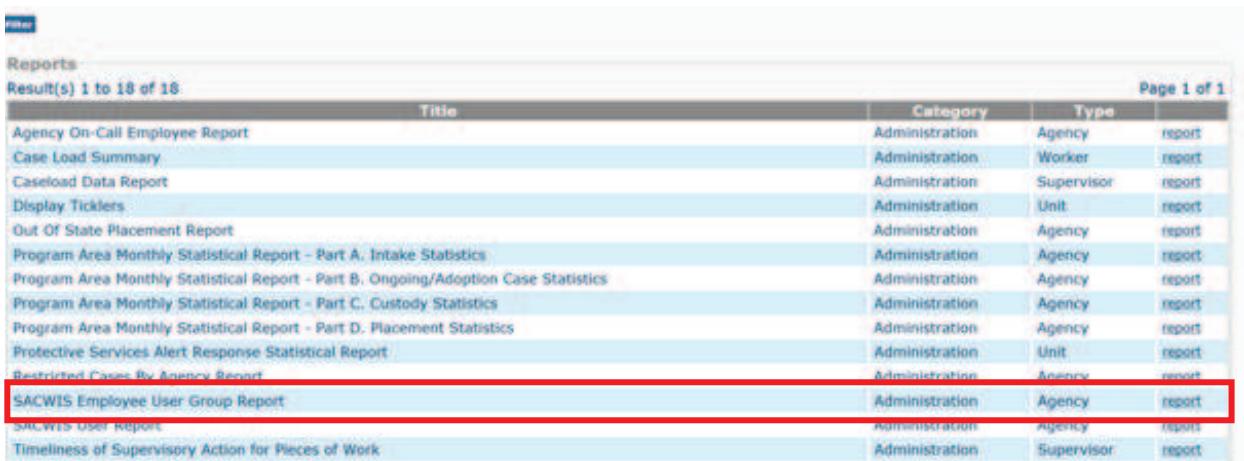

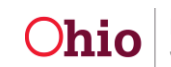

The **Report Details** screen appears.

- 6. Select either the **PDF** or **Excel** radio button.
- 7. Click the **Generate Report** button.

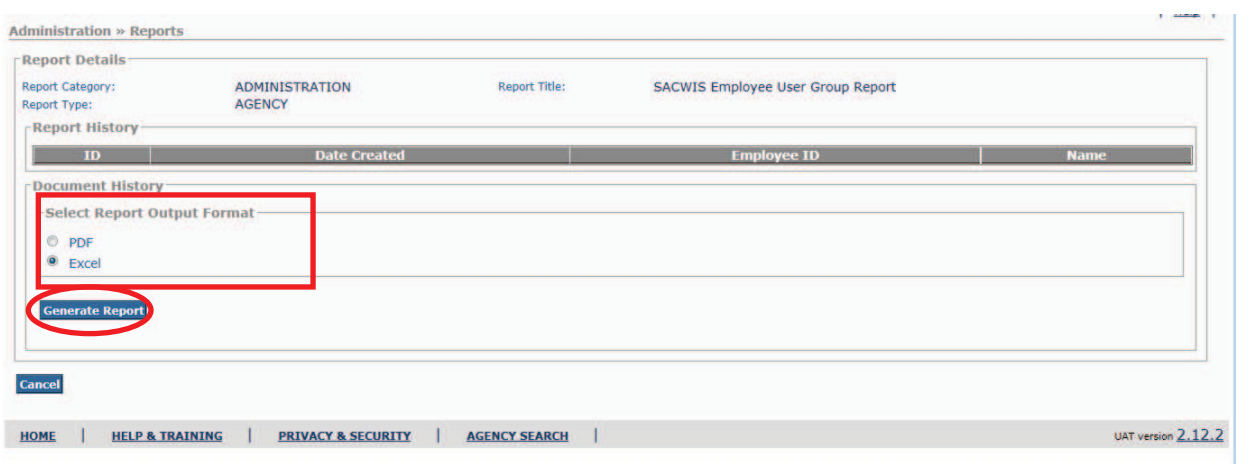

#### The **SACWIS User Report** screen appears

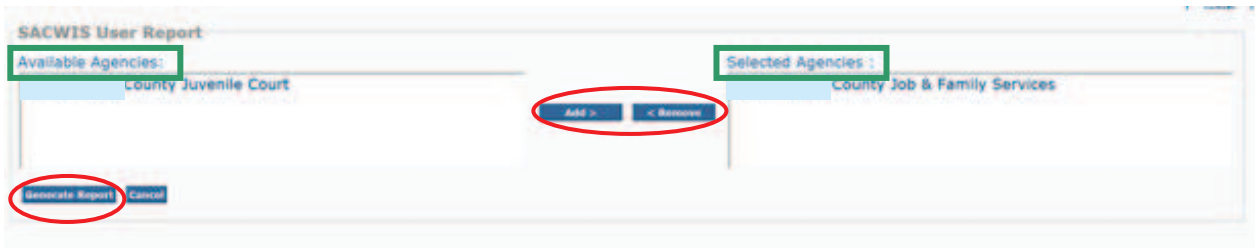

**Note:** The Agency of the logged in user will appear in the **Selected Agencies** box. Add or remove agencies to the **Selected Agencies** box by selecting from the **Available Agencies** box and clicking the **Add>** or **<Remove** button(s).

8. Click the **Generate Report** button.

A screen appears stating that your report is being created.

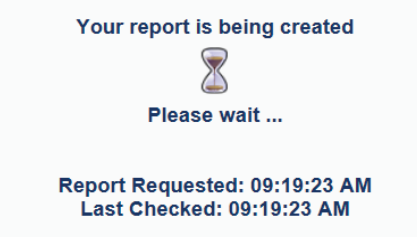

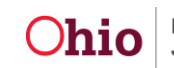

9. When the **Windows Internet Explorer** box appears, click either the **Open**, **Save,** or **Save as** button.

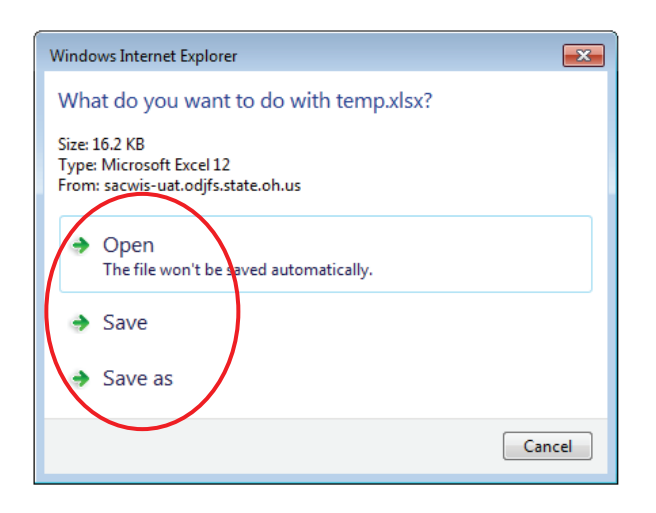

As shown in this example, the **SACWIS Employee User Group Report** appears displaying all current users for the selected agency, along with job title, supervisor, and a list of the employee's assigned user groups.

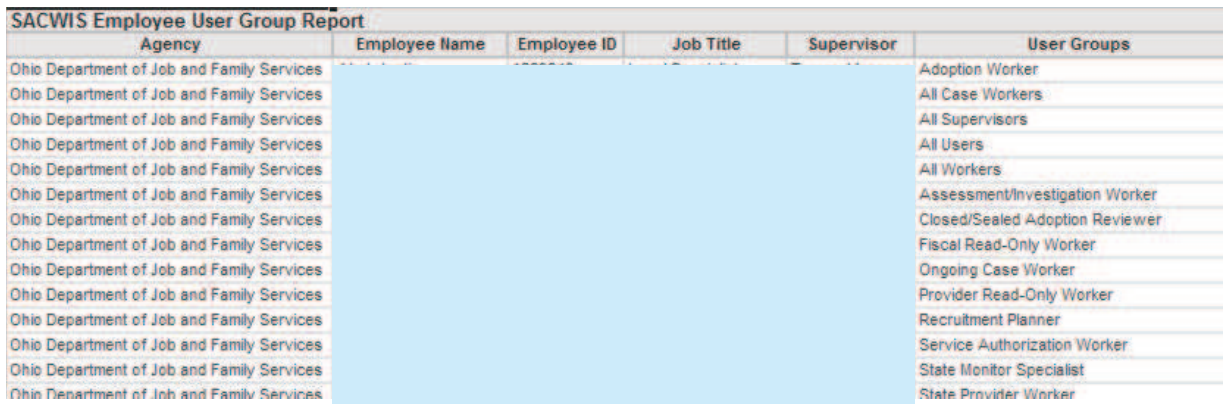

10. To save the report in SACWIS, when this screen appears, click the **Save** button.

If New Window Does not Open in a few seconds - Click here to open report Report Rpt344 has successfully run and the results displayed in a separate EXCEL window.

If you would like this report saved in the Report History, click the Save Button

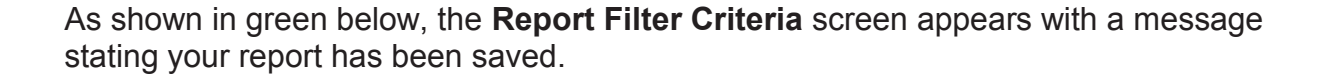

**Review Param** 

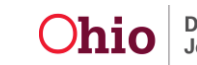

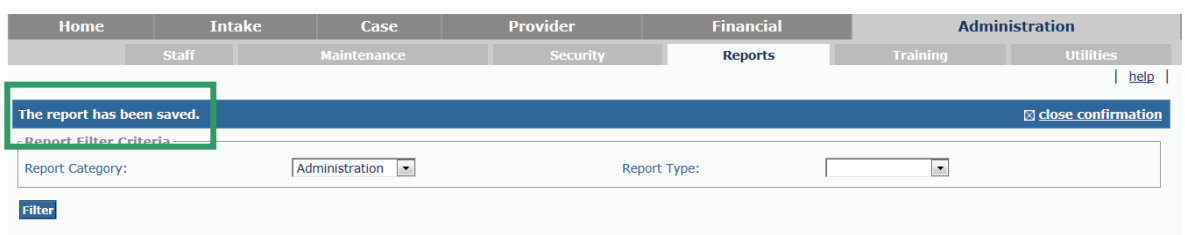

11. Click the **SACWIS User Report** link on the right side of the grid row.

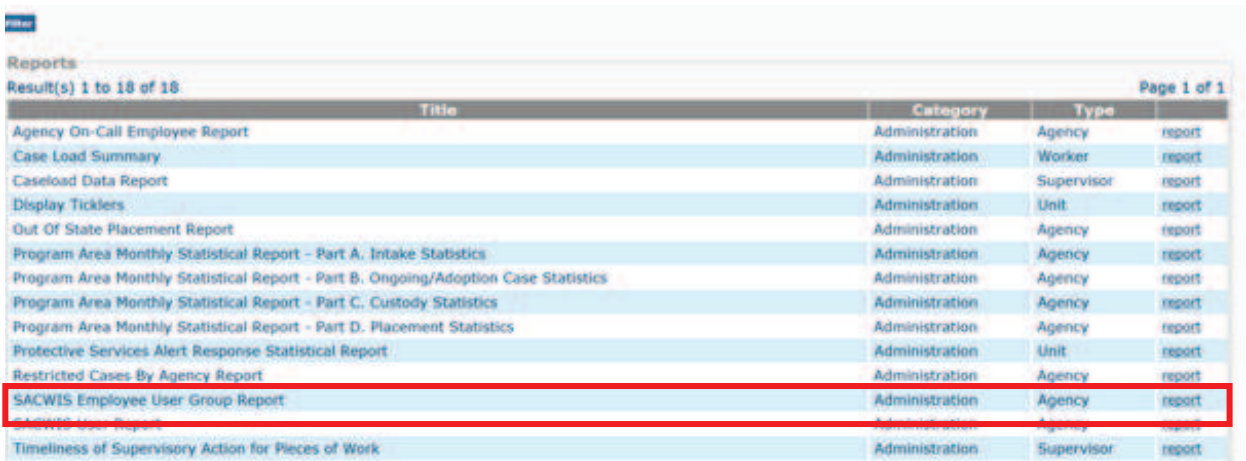

The **Report Details** screen (**Report History** section) appears displaying the new report that was just saved.

12. To view the report, click the **Report Number** link. The new report appears.

13. When finished, click the **Cancel** button.

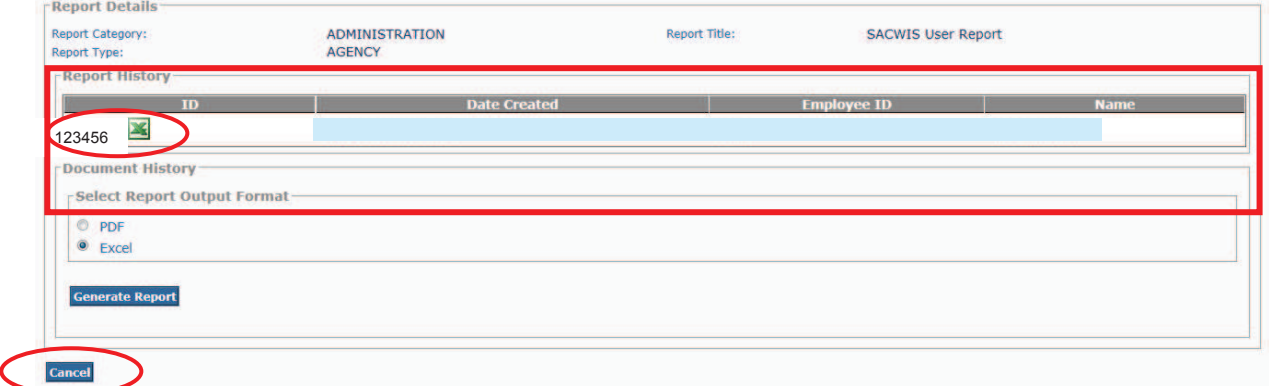

The **Report Filter Criteria** screen appears.

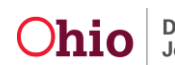